## P4-7 Home Learning on Teams

**Barassie Primary School** 

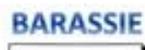

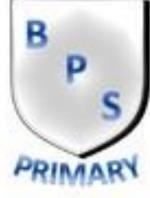

## <u>Aims</u>

- To know how to access and navigate Teams
- •To know how to access Class Notebook and upload to it.
- •To know how to access Assignments, upload and submit work to it.

From the Glow Launchpad, open Microsoft Teams by clicking the tile.

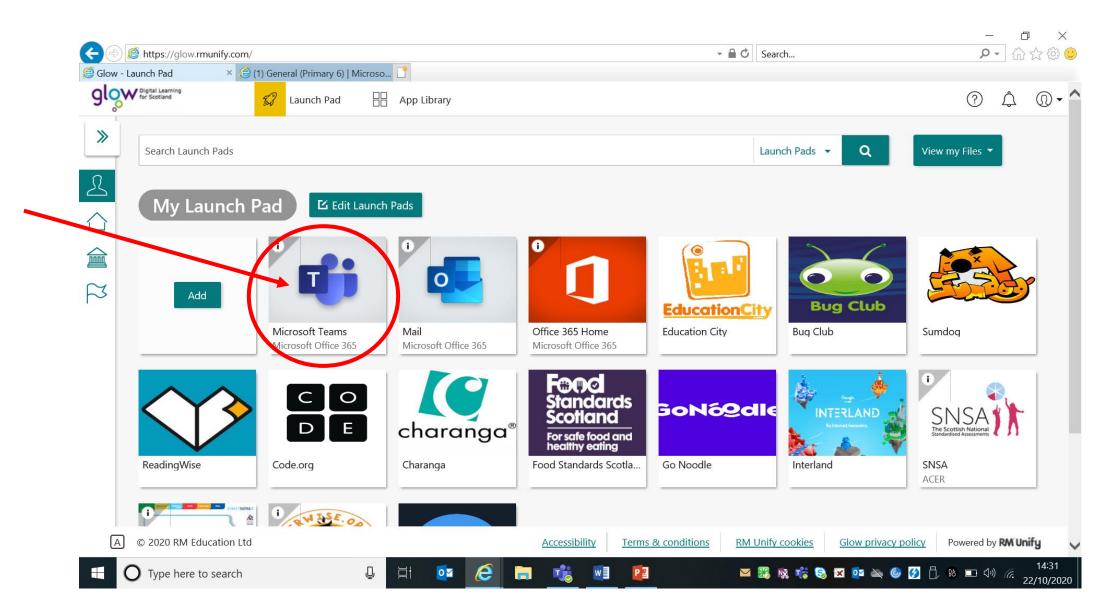

Teams will open on the General channel. The teacher will post announcements here and new assignments will appear here. The class teacher may set up other channels for different purposes such as learning discussions. The menu along the top is where you can navigate to Assignments and Class Notebook.

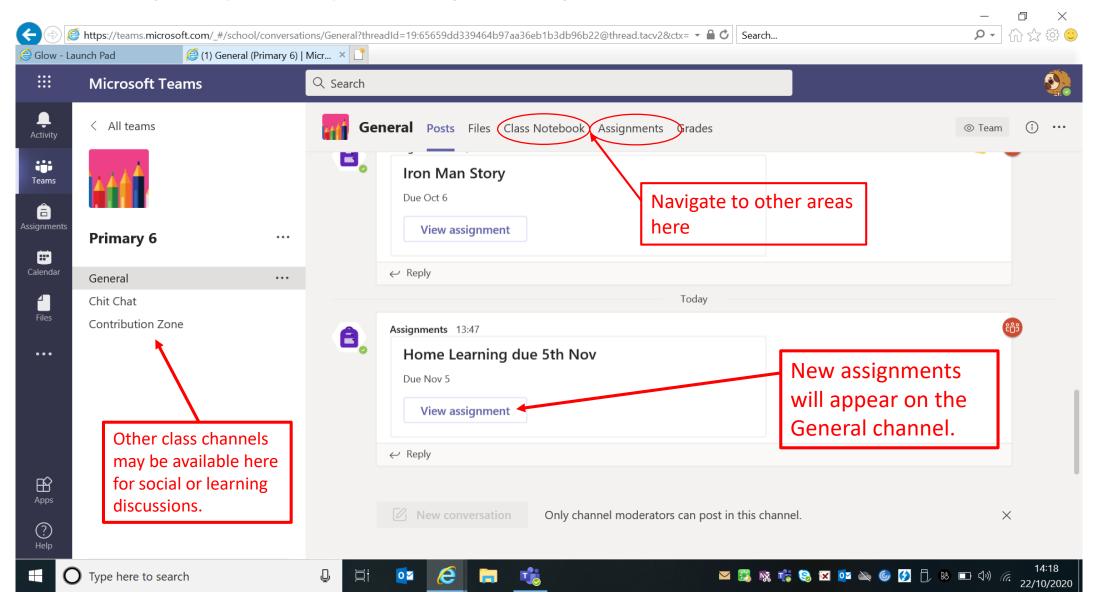

In the Assignments tab you can find new homework assignments. (P5-6) All materials are located here and this is also where you should upload completed tasks. Once everything is uploaded and ready to hand in, hit the 'Hand In' button. If you press it by mistake, you can simply press 'Undo Hand In'.

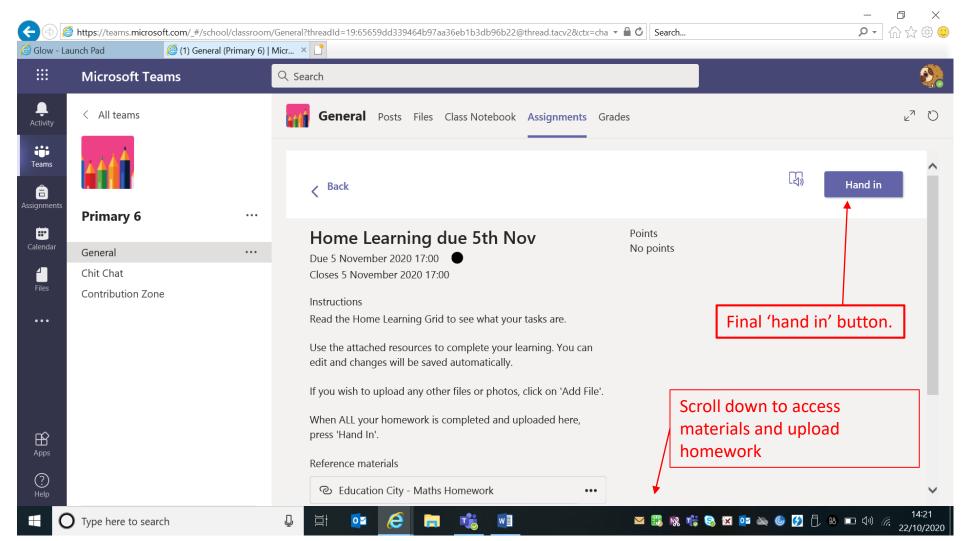

Assignments continued...

All materials needed and the homework grid will be stored under 'Reference Materials'.

Under 'My Work' is where files and photos can be uploaded by clicking 'Add Work'.

Template files may also be uploaded here by the class teacher which pupils can click to open and edit straight away. Changes will be automatically saved for each pupil.

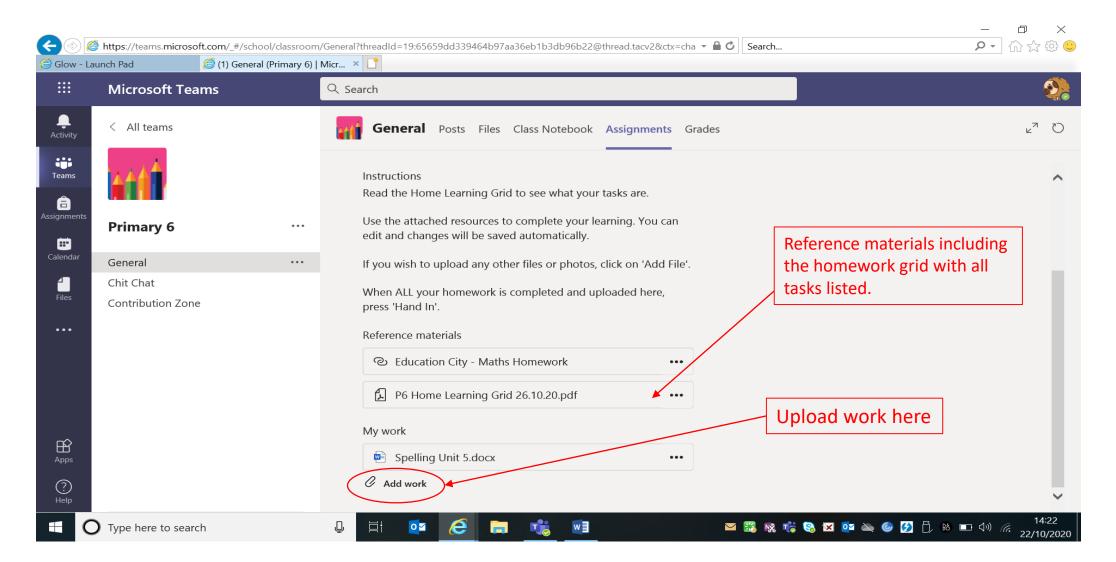

## Uploading

When you click 'Add Work', this box will appear. You have several options.

To upload a file/photo already saved on your device, click on the option at the bottom of the box 'Upload from this device'.

To create a blank Word or PowerPoint using online Office software, click '+ New File'. This will create a file for pupils to begin creating and editing a new piece of work. This is great if you don't have Office products on home devices as all pupils can access these through Glow.

| 🧟 Glow - La       | aunch Pad 🦉 (1) General (Primary 6)                               | Micr ×                                                                                                    |                  |
|-------------------|-------------------------------------------------------------------|----------------------------------------------------------------------------------------------------|------------------|
|                   | Microsoft Teams                                                   | Q Search                                                                                                    | <b>e</b>         |
| Activity          | < All teams                                                       | General Posts Files Class Notebook Assignments Grades                                                                                        | ⊾ <sup>n</sup> O |
| Teams             | t t t                                                             | OneDrive OneDrive                                                                                                    | ^                |
| Assignments       | Primary 6 ····                                                    | + New file                                                                                                    |                  |
| Calendar          | General ····                                                      | C Link                                                                                                    | ~                |
| Files             | Chit Chat<br>Contribution Zone                                    | ះក្លំ៖ Teams                                                                                                    | - 82             |
|                   | Click here to upload<br>files or photos saved<br>on your computer | Click here to open a new online Office<br>document eg. Word, Powerpoint.<br>Great if you don't have office software on<br>your home devices. | l                |
| B                 |                                                                   | No files available                                                                                                    | ~                |
| Apps<br>O<br>Help |                                                                   | Cancel Attach                                                                                                    |                  |
|                   |                                                                   |                                                                                                    | 14.22            |

## **Class Notebook**

P7 home learning will mostly be completed on the notebook. Here are the areas you need to navigate around this. Changes made here are saved automatically.

| Q Search                                                                                          | Class Notebook Assignmen  | nts Grades ょってつ                                                                                                    |
|---------------------------------------------------------------------------------------------------|---------------------------|----------------------------------------------------------------------------------------------------|
| Primary 6 🎙 Primary 6 Notebook                                                                    | Immersive                 | e Reader Open in Browser - 🕜 Help 🕑 Give Feedback to Microsoft 🚥                                                                                                    |
| Di Primary (<br>Welcome                                                                           | 5 Notebook                | Welcome to Class Notebook                                                                                                    |
| <ul> <li>Collaboration Space</li> <li>Content Library</li> <li>ChiNd<sup>t</sup>syName</li> </ul> | FAQ: Class Notebook in Mi | Your OneNote Class Notebook is a digital noted<br>handwritten notes, attachments, links, voice, vid<br>Each notebook is organized into three parts:<br>1. Student Notebooks – A private space shared betweer<br>access every student notebook, while students can onl<br>2. Content Library – A read-only space where teachers of<br>3. Collaboration Space – A space where everyone in yo |

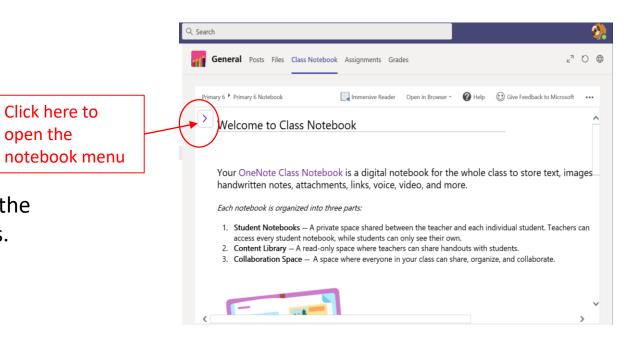

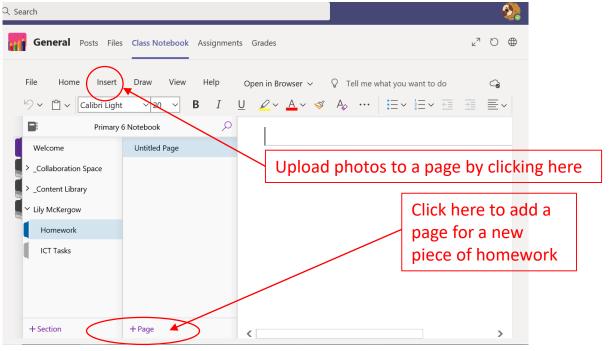